NETWORK LICENSE INSTALLATION & ACTIVATION GUIDE

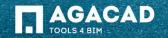

## Network License SERVER Installation Guide

1) <u>Please choose the machine which is going to be network license SERVER.</u> Please remember the name of this machine, because it will be used to configure client workstations. It can be any PC in your company with following Windows versions: Windows Vista, Windows 7, Windows 8, Windows Server 2003 and up.

Note: It is highly recommended to install NetworkLicenseServer on the same machine as Revit Server.

- 2) Install Network License Server <u>NetworkLicenceServer\*.msi</u> to that machine.
- 3) Install Microsoft Internet Information Services (IIS):

http://www.iis.net/learn/install < The link shows how to install IIS.

- 4) You need to open TCP 8731 port on Your firewall software. Please ask Your administrator to do that.
- 5) Test NLM Server. Open web browser and enter URL:

### http://localhost:2468/Web/

Note: If error page appears, please refer to the 5th page of this guide.

- 6) Open Activation tab in NLM Server.
- 7) Enter provided activation key in Activation key field and press Submit button.
- 8) To view license details click on Product's tab in NLM Server.

| AGA-CAD                                                            | Home   | Activation | Products | Usage |
|--------------------------------------------------------------------|--------|------------|----------|-------|
| Add<br>To activate a new license, please enter an activation code. |        |            |          |       |
| Activation Key XXXXX-XXXXX-XXXXX-XXXXXXXXXXXXXXXXXXX               | Submit |            |          |       |

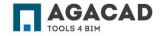

### Revit User **Network License Manager** Installation Guide

1) Install our Network License Manager to user machine:

For Revit 2015 – <u>NetworkLicenceManager2015\*.msi</u>

- For Revit 2014 NetworkLicenceManager2014\*.msi
- 2) Open Revit.
- 3) Click "T4R: Network License" tab.
- 4) Click "TOOLS 4 BIM" button.
- 5) Open "Set Network License Server" menu.
- 6) In opened window enter address of your Network License Server. Note: This address is provided by your administrator, and refers to the computer with Network License SERVER installed.

This address must be in one of the following formats:

http://networklicenseservername:8731 or http://ipaddressoflicenseserver:8731

7) Press Test connection button.

Note: If connection fails, please refer to the 9th page of this guide.

8) Download and install the software.

| $\mathcal{M}$ | $\bigwedge$ | $\square$ |
|---------------|-------------|-----------|
| XX            |             |           |
| X             |             |           |
|               |             |           |
| $\sim$        |             |           |

| A. B                                           | ⊳ • 🖴           | * <sup>1</sup> ×, 1 | • A       | <b>⊗</b> • ◊ | <b>:</b> ex |        |
|------------------------------------------------|-----------------|---------------------|-----------|--------------|-------------|--------|
| Architecture Strue                             | cture Syst      | tems In             | isert A   | Annotate     | Analyze     | Massir |
| Tools 4 BIM                                    |                 |                     |           |              |             |        |
| Set Network Licence Server                     |                 |                     |           |              |             |        |
| Checkout Licence (for Offline                  | e usage)        |                     |           |              |             |        |
| About     O views (aii)                        | tais            | 2014.rvt            | ×         |              |             |        |
| Licensing Configuration                        |                 |                     |           |              |             |        |
| Network Licenses<br>Network License Server URI | . (e. g. http:/ | /licensing          | server:87 | /31):        |             |        |
| http://computername:873                        | 1/              |                     |           | Test         | connectio   | n      |
|                                                |                 |                     |           | Save         | Cancel      |        |

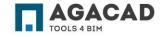

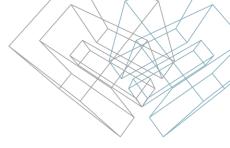

### Checkout the License

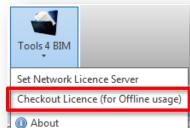

Checked out licenses allow user system to work offline from the license server.

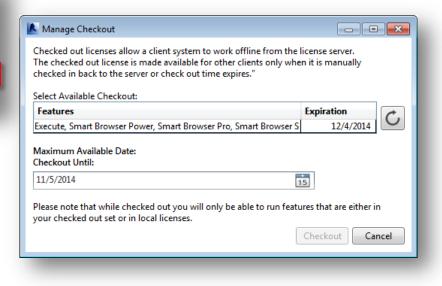

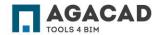

04C0/M/-L

1. IIS: The current identity does not have write access to Temporary ASP.NET Files Error is displayed when opening <a href="http://localhost:2468/Web/">http://localhost:2468/Web/</a>:

The current identity (NT AUTHORITY\NETWORK SERVICE) does not have write access to 'C:\WINDOWS\Microsoft.NET\Framework\v2.0.50727\Temporary ASP.NET Files'

### Example:

| η   | 148 Web                                                                                                    | X                                         |
|-----|----------------------------------------------------------------------------------------------------|-------------------------------------------|
|     | C () () http://localhost2468/Web/ () X AU_ X                                                                                                    | ☆ ☆                                       |
| boa | 🗴 Google 🔹 🕹 Search - 🏭 Share More »                                                                                                    | Sign In 🌂                                 |
| loc | 🔹 🐅 🚹 Revit Support - All Items 🍘 RD Web Access 🔮 Citrix Access Gateway 💣 Preparing for Navisworks 🖪 Autodesk Subscription 🔅 🏠 👻                                                                                                    | 🔊 👻 🖃 🖶 👻 Page 🕶 Safety 🕶 Tools 🕶 🔞 🖝     |
| G   | Server Error in '/Web' Application.                                                                                                    | í                                         |
|     | The current identity (NT AUTHORITY\SYSTEM) does not have write access to<br>'C:\Windows\Microsoft.NET\Framework\v2.0.50727\Temporary ASP.NET Files'.<br>Description: An unhandled exception occurred during the execution of the current web request. Please review the stack trace for more information about the error and<br>provide the stack trace for more information about the error and the current web request. Please review the stack trace for more information about the error and<br>the stack trace for more information about the error and the current web request. | nd where it originated in the code.       |
|     | Exception Details: System Web. HttpException: The current identity (NT AUTHORITY/SYSTEM) does not have write access to 'C: Windows/Microsoft.NET/Framew                                                                                                    | work/v2.0.50727/Temporary ASP.NET Files'. |
| d   | Source Error:                                                                                                    |                                           |
| BI  | An unhandled exception was generated during the execution of the current web request. Information regard<br>exception can be identified using the exception stack trace below.                                                                                                    | ding the origin and location of the       |
| _   | Stack Trace:                                                                                                    |                                           |
|     | [HttpException (0x80004005): The current identity (NT_AUTHORITY\SYSTEM) does not have write access to 'C:\Windows\V<br>System.web.HttpRuntime.SetUpCodegenDirectory(CompilationSection compilationSection) +671<br>System.web.HttpRuntime.NeotingDirt(DoestingEnvironmetFlags) hosting[asp]+160                                                                                                    | Microsoft.NET\Framework\v2.0.50727\Tempor |
| 2   | [https:ception (0x80004005): The current identity (NT AUTHORITY\SySTEM) does not have write access to 'C:\Windows\V<br>System.Web.Https:Untime.FirstRequestIni(idtp:Context context) +18<br>System.Web.Http:Untime.FirstRequestIni(idtp:Context context) +78<br>System.Web.Http:Untime.ProcessRequestIniternal(idtp:Context context) +78                                                                                                    | Microsoft.NET\Framework\v2.0.50727\Tempor |
|     | Version Information: Microsoft NET Framework Version 2.0 50727 5488, ASP NET Version 2.0 50727 5483                                                                                                    |                                           |

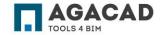

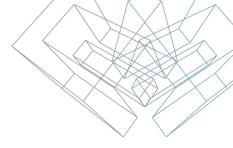

### Solution:

1) Launch Command Prompt (cmd) as Administrator:

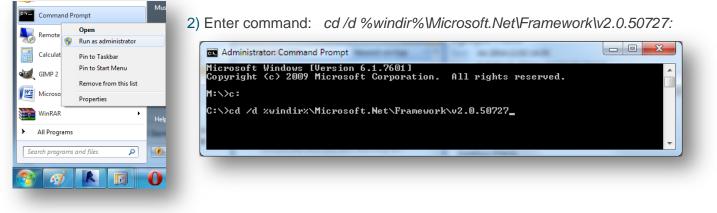

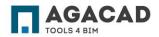

3) Enter command: aspnet\_regiis -ga "NT Authority\Network Service":

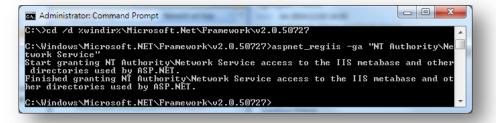

- 4) Check if page is loading now.
- 5) If it's not, enter command: aspnet\_regiis -i

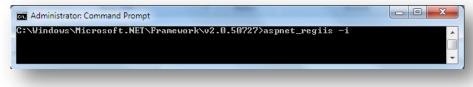

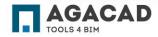

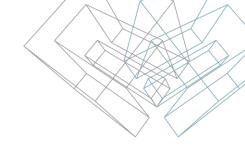

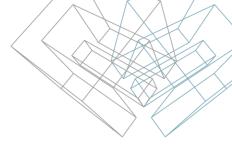

2. IIS: Configuration Error Error is displayed when opening http://localhost:2468/Web/:

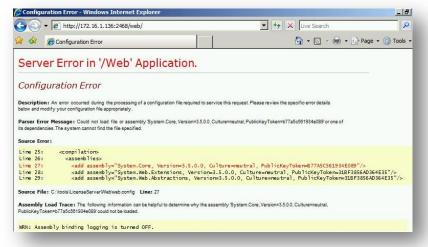

### Solution:

Download and install Microsoft .NET Framework 3.5:

http://www.microsoft.com/en-us/download/details.aspx?id=21

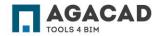

Could not connect to http://<LicenseServer>:8731/

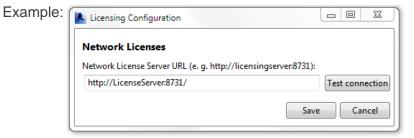

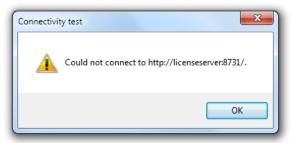

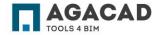

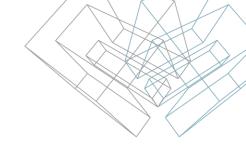

Solution:

- 1. Ensure that License Server is reachable:
  - 1.1. Open Command Prompt.
  - 1.2. Enter command ping LicenseServer (where LicenseServer is address of your license server without http:// and :8731).

Example:

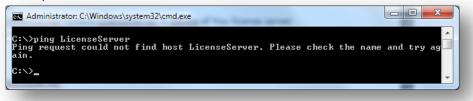

1.3. If command returns error messages, contact your system administrator.

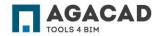

- 2. Ensure that 8731 TCP port is open on License Server machine.
  - 2.1. If you are using 3rd party Firewall software, consult its documentation on how to open the port.
  - 2.2. If you are using Windows Firewall take these steps:
  - a) Choose Start → Control Panel. Click the System and Security link and then click Windows Firewall.
  - b) Click the Advanced Settings link. This can be found in the left navigation pane. If you are not logged in as the Administrator, you will be asked for the password. This will open the "Windows Firewall with Advanced Security" window:

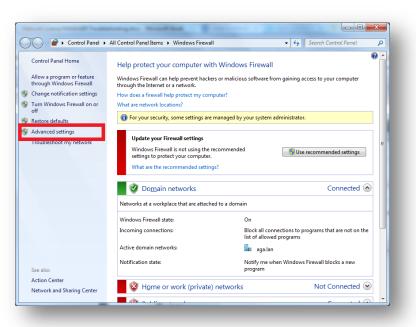

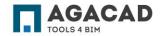

c) Select "Inbound Rules". This is located in the left navigation panel. You will see a list of all your allowed programs (if you have any). Click "New Rule" in the left panel:

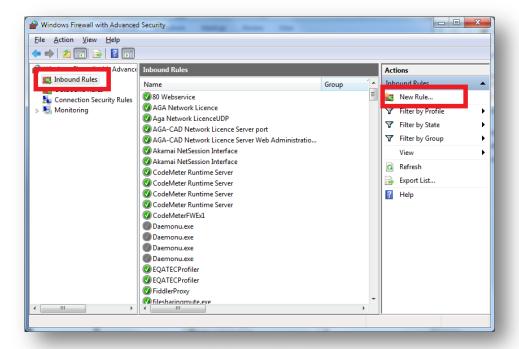

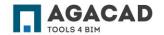

d) Select "Port" from the first screen of the wizard. This will allow you to open ports instead of trying to find a specific program. Click Next > to continue:

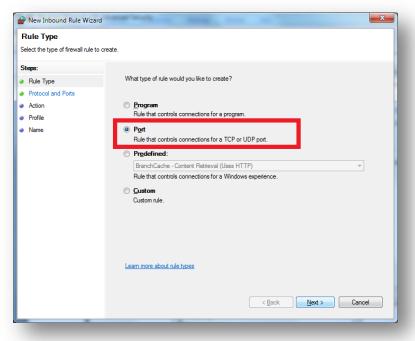

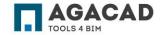

BUILDING BIM TOGETHER | www.aga-cad.com

e) Choose TCP. Enter Specific local port: 8731:

| Protocol and Ports<br>Specify the protocols and ports to which this rule apples.<br>Steps:<br>Protocol and Ports<br>Protocol and Ports<br>Protice<br>Profie<br>Name<br>Does this rule apply to TCP or UDP?<br>Does this rule apply to TCP or UDP?<br>Does this rule apply to all local ports or specific local ports?<br>Does this rule apply to all local ports or specific local ports?<br>All local ports<br>Specific local ports:<br>Specific local ports:<br>Example: 80, 443, 5000-5010<br>Learn more about protocol and ports<br>Rack Next > Cancel | Prew Inbound Rule Wizard              |                                        |                               | ×             |  |
|----------------------------------------------------------------------------------------------------|---------------------------------------|----------------------------------------|-------------------------------|---------------|--|
| Steps:       Does this rule apply to TCP or UDP?         Protocol and Ports       ICP         Action       UDP         Profile       Obes this rule apply to all local ports or specific local ports?         All local ports       Specific local ports:         8 Specific local ports:       8731         Example: 80, 443, 5000-5010       Learn more about protocol and ports                                                                                                    | Protocol and Ports                    |                                        |                               |               |  |
| Rule Type     Protocol and Ports     Action     Profile     Name     Does this rule apply to TCP or UDP?     UDP     UDP     Does this rule apply to all local ports or specific local ports?     All local ports     Specific local ports:     B731]     Example: 80, 443, 5000-5010                                                                                                    | Specify the protocols and ports to wh | nich this rule applies.                |                               |               |  |
| Protocol and Ports Profile Name Does this rule apply to all local ports or specific local ports? All local ports Specific local ports: 8731 Example: 80, 443, 5000-5010 Learn more about protocol and ports                                                                                                    | Steps:                                |                                        |                               |               |  |
| Action Profile Name Does this rule apply to all local ports or specific local ports?  All local ports Specific local ports: Evample: 80, 443, 5000-5010  Learn more about protocol and ports                                                                                                    |                                       |                                        | )P?                           |               |  |
| Profile Name Does this rule apply to all local ports or specific local ports? All local ports Specific local ports: 8731 Example: 80, 443, 5000-5010 Learn more about protocol and ports                                                                                                    |                                       |                                        |                               |               |  |
| Name   Does this rule apply to all local ports or specific local ports?     All local ports     Specific local ports:     8731   Example: 80, 443, 5000-5010   Learn more about protocol and ports                                                                                                    | -                                     |                                        |                               |               |  |
| All local ports Specific local ports: Example: 80, 443, 5000-5010 Learn more about protocol and ports                                                                                                    |                                       | Dese deix auto anno bato all'Issail au | 4                             |               |  |
| Specific local ports:     8731     Example: 80, 443, 5000-5010  Learn more about protocol and ports                                                                                                    |                                       |                                        | its or specific local ports ? |               |  |
| Example: 80, 443, 5000-5010                                                                                                    |                                       |                                        | 9721                          |               |  |
|                                                                                                    |                                       | Specific local porta.                  |                               |               |  |
|                                                                                                    |                                       |                                        |                               |               |  |
|                                                                                                    |                                       |                                        |                               |               |  |
|                                                                                                    |                                       |                                        |                               |               |  |
|                                                                                                    |                                       |                                        |                               |               |  |
|                                                                                                    |                                       |                                        |                               |               |  |
|                                                                                                    |                                       |                                        |                               |               |  |
| < Back Next > Cancel                                                                                                    |                                       | Learn more about protocol and p        | orts                          |               |  |
| < Back Next > Cancel                                                                                                    |                                       |                                        |                               |               |  |
|                                                                                                    |                                       |                                        | < <u>B</u> ack                | Next > Cancel |  |
|                                                                                                    |                                       |                                        |                               |               |  |

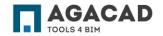

BUILDING BIM TOGETHER | www.aga-cad.com

### f) Select "Allow the connection":

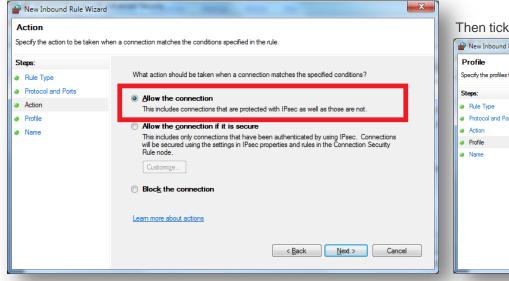

### Then tick "Domain", "Private" and "Public" checkboxes:

| New Inbound Rule Wizard                             | ×                                                                       |
|-----------------------------------------------------|-------------------------------------------------------------------------|
| Profile<br>Specify the profiles for which this      | rule applies.                                                           |
| Steps:<br>Rule Type<br>Protocol and Ports<br>Action | When does this rule apply?                                              |
| Profile<br>Name                                     | Applies when a computer is connected to its corporate domain.           |
|                                                     | Leam more about profiles           < Back         Next >         Cancel |

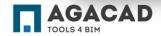

g) Enter a name for this rule and press "Finish":

### ENJOY WORKING WITH OUR PRODUCTS!

If you have any questions, contact us: support@aga-cad.com

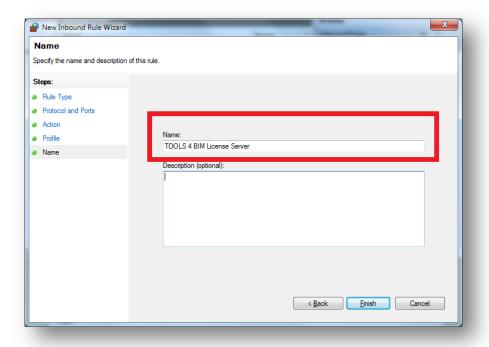

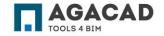

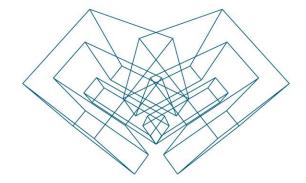

AGA CAD Ltd T: +370 618 55671 | E: support@aga-cad.com | W: www.aga-cad.com